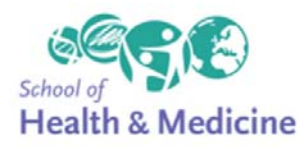

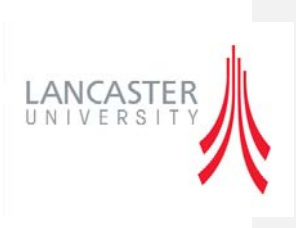

# A Quick Guide to Using the Course OU Wiki

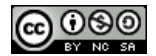

Creative Commons Licence

# **CONTENTS**

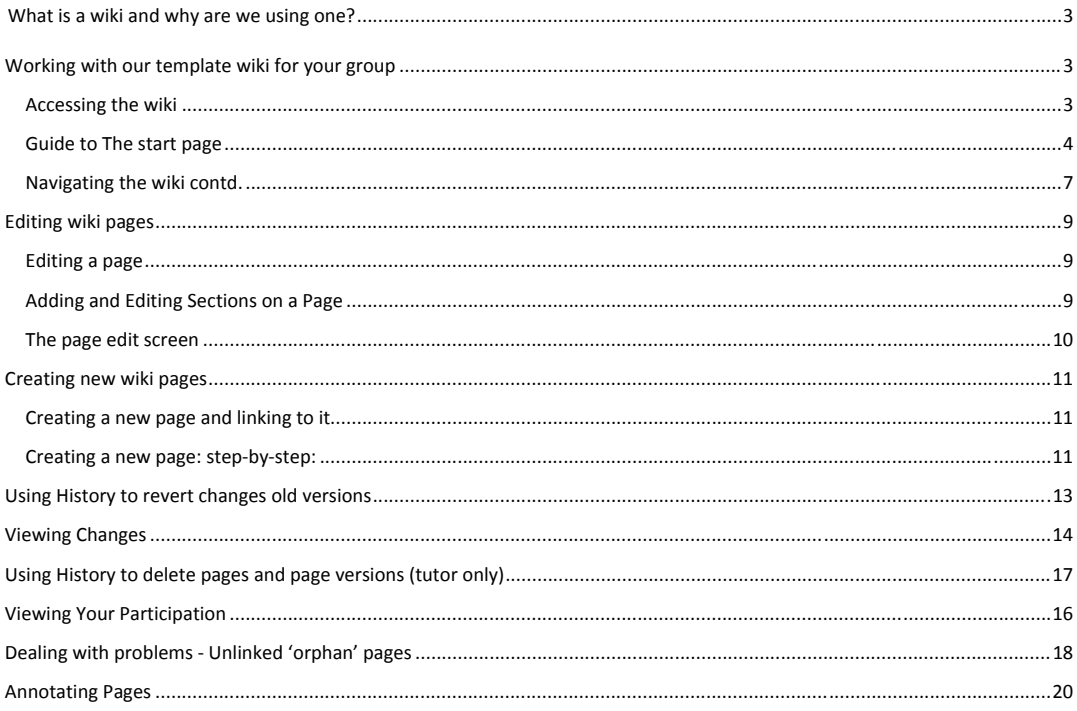

Page 2 of 24

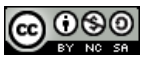

Creative Commons Licence

## USING THE OU WIKI

#### *What is a wiki and why are we using one?*

A wiki is a web-based system that lets you work together to create and edit a set of linked pages. It's a quick, easy way of creating a mini‐website. The system also keeps is a record of who has made changes and created content and a history allowing you to 'roll back' to an earlier version. These features make it a useful tool for group working and creating a shared resource.

## *Working with our template wiki for your group*

We've already created a wiki for you for you to start work on with a basic framework and some core pages. We've also given you a 'sandpit wiki' which you can experiment with and practice adding, updating and editing in if you want to do this before working on the 'real wiki'.

ACCESSING THE WIKI

Wikis are marked with this icon:  $\bullet$  and a title e.g.

Strategy/Action Plan Group Wiki

When you click the link you'll arrive at the start page:

Page 3 of 24

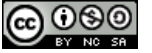

Creative Commons Licence

A Quick Guide To Using the OU Wiki by Steven Wright, Lancaster University is licensed under a Creative Commons Attribution‐NonCommercial‐ShareAlike 3.0 Unported License.

#### **Comment [WS1]:** TEACHING NOTES:

When setting up a wiki USE THE HELP GUIDES, they're really good.

Templates are a really powerful way of working with Wikis – create a 'framework wiki' with the essential text and some pre‐created sections or pages for your students. Then save this as a template wiki by going to **Wiki index** and then choosing **Download as wiki template file,** save the .xml file to your course resources network files.

I'd recommend keeping a copy of this framework wiki with that sort of name and hiding it from students. Then it's available if needed.

You may want to keep several iterations of this.

When you add a new activity of OU Wiki you can then use this template by going to wiki settings and choosing to add the template file.

#### Template <sup>@</sup>

Choose a file...

No files attached - you can

This gives you the powerful option to create one or more framework wikis, save them as templates and then create different wikis for different purposes e.g. a single wiki per user as a reflective private journal/portfolio space with a set framework, or different initially identical wikis for different groups or a single wiki for the course.

**Comment [WS2]:** Adding a sandpit wiki should help students have somewhere to play safely and try out editing etc. before they work on the 'real thing', scaffolding the learning and providing a bit of a safety net for experimentation.

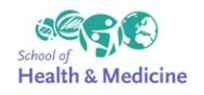

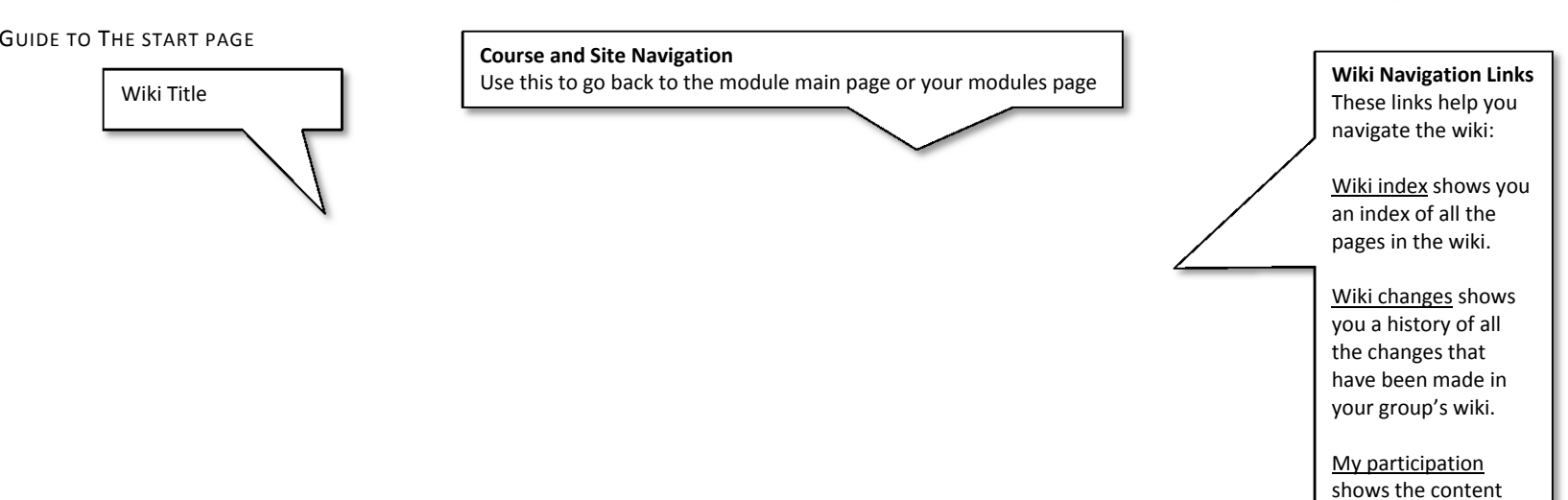

you have added and changes you have

**LANCASTER** 

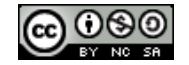

Creative Commons Licence

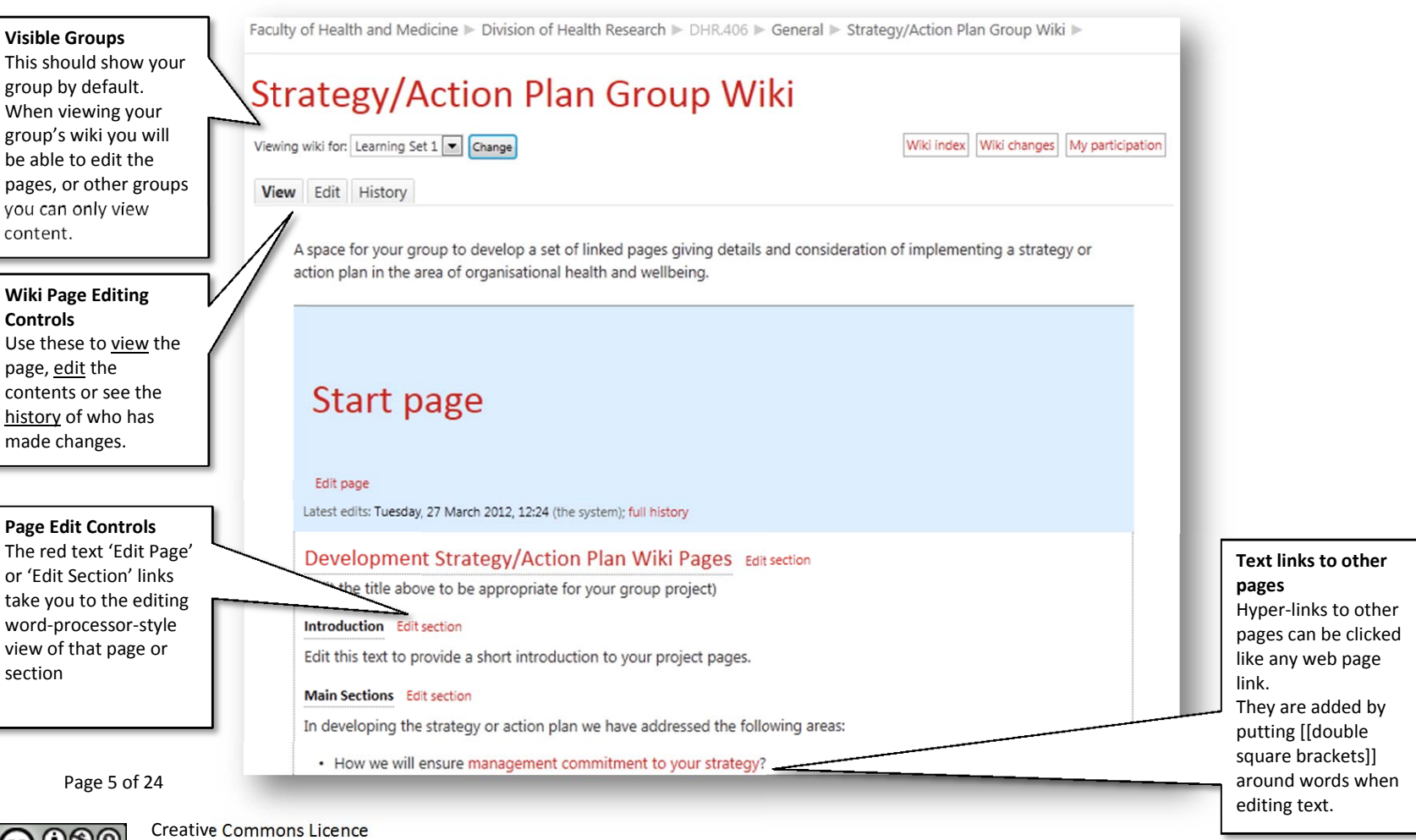

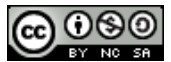

Navigating the Wiki and Viewing Wiki Pages

Your default setting is to view the set of wiki pages. You can navigate through the wiki by clicking links (text highlighted in red) in the text which will take you to other pages in the wiki.

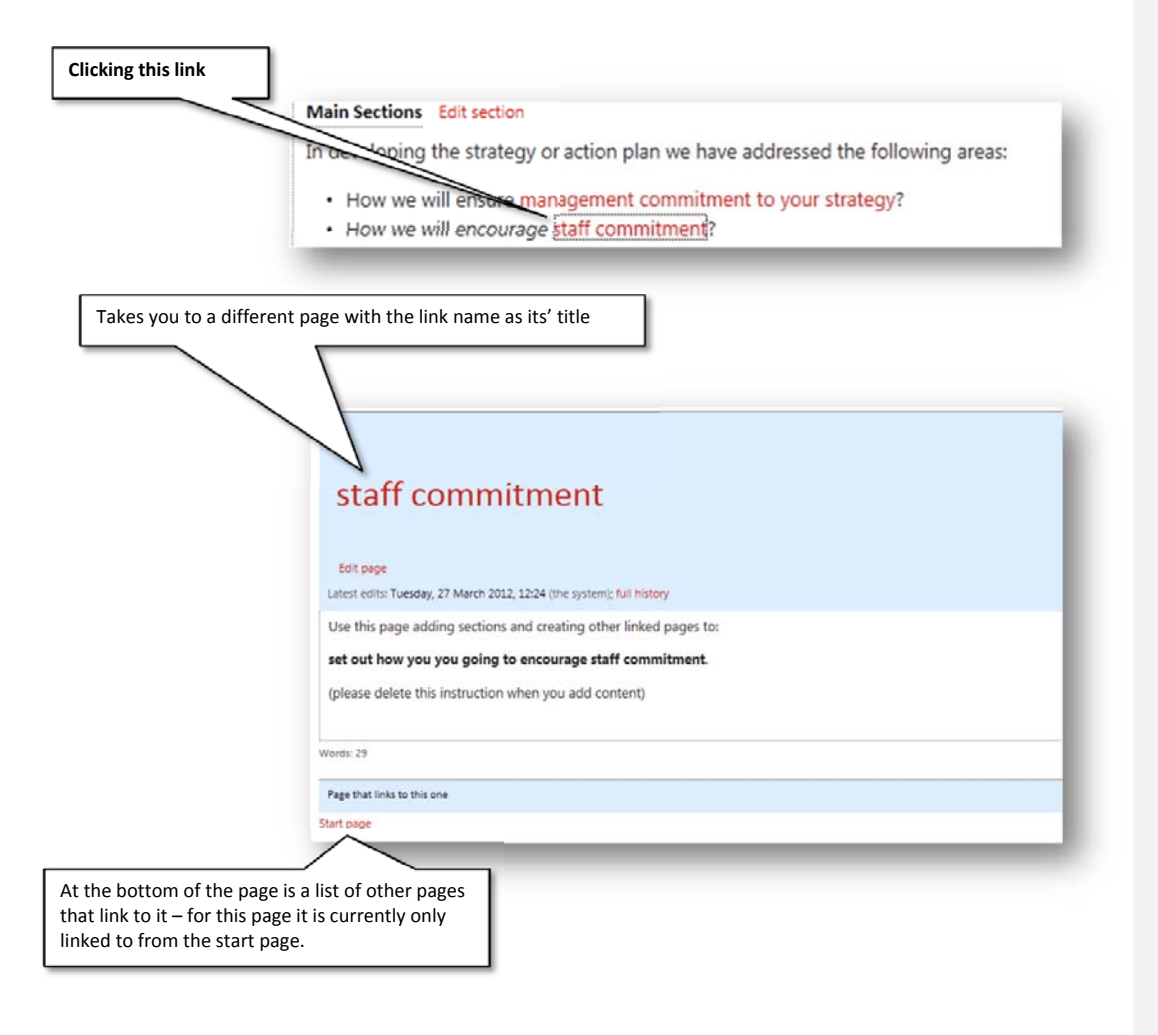

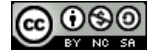

Creative Commons Licence

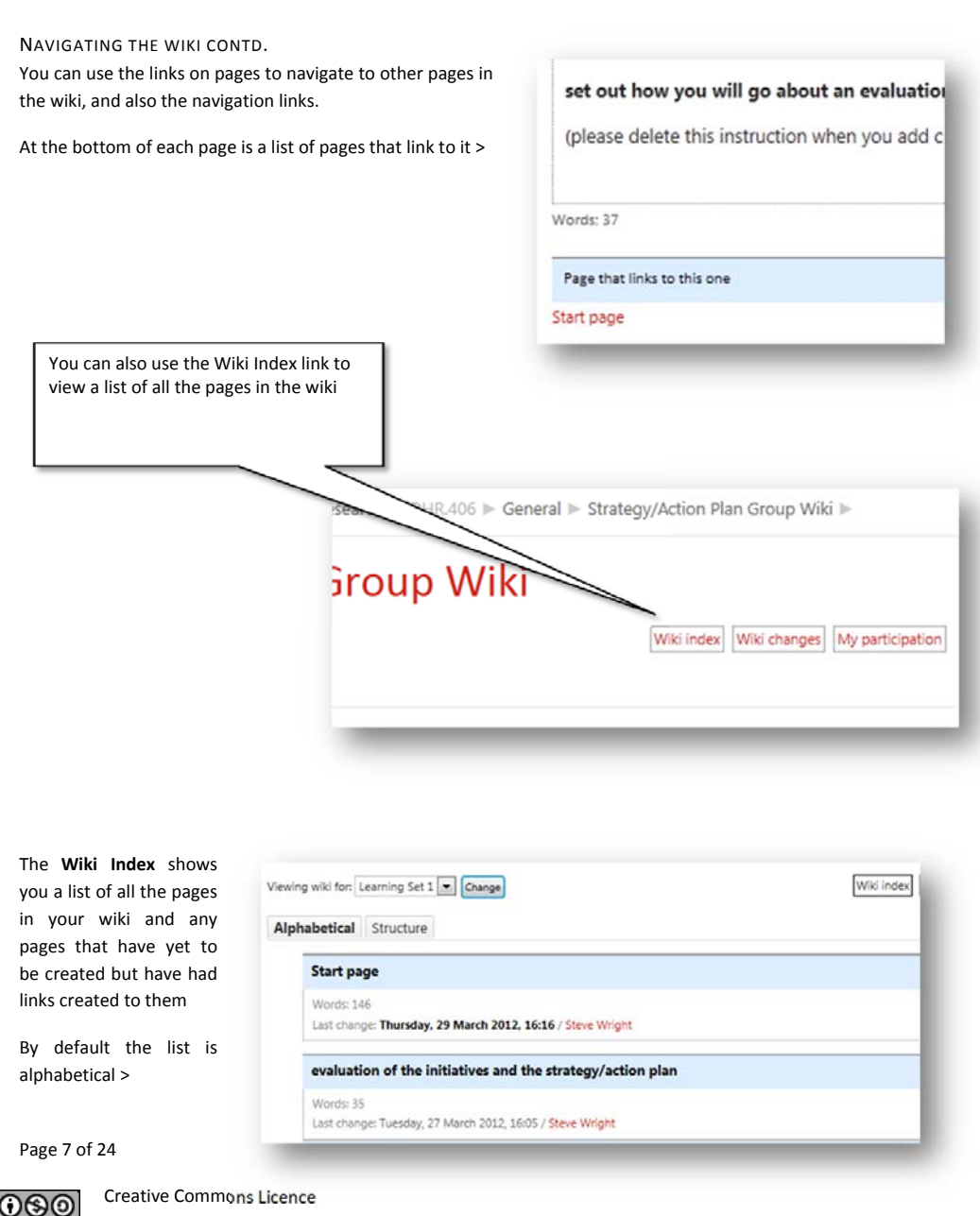

A Quick Guide To Using the OU Wiki by Steven Wright, Lancaster University is licensed under a

Creative Commons Attribution‐NonCommercial‐ShareAlike 3.0 Unported License.

Alphabetical Structure **Start page** Words: 146 Last change: Thursday, 29 March 2012, 16:16 / Steve Wright evaluation of the initiatives and the strategy/action plan Words: 37 Last change: Thursday, 29 March 2012, 16:19 / Steve Wright **EVALUATION QUESTIONNAIRE** Words: 0 Last change: Thursday, 29 March 2012, 16:19 / Steve Wright implement your initiatives Words: 29 Last change: Tuesday, 27 March 2012, 12:24 / the system initiatives Words: 30 Last change: Tuesday, 27 March 2012, 12:24 / the system

A more useful view can be the **structure** view which shows how pages relate to each other in sections and as subpages:

Page 8 of 24

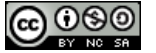

Creative Commons Licence

#### *Editing wiki pages*

The main reason for using a wiki is to make it easy for different people to collaborate on creating a set of pages and editing their content. You can change, add to or delete existing text as well as creating new sections and new pages for further content. This section shows you the basics of editing.

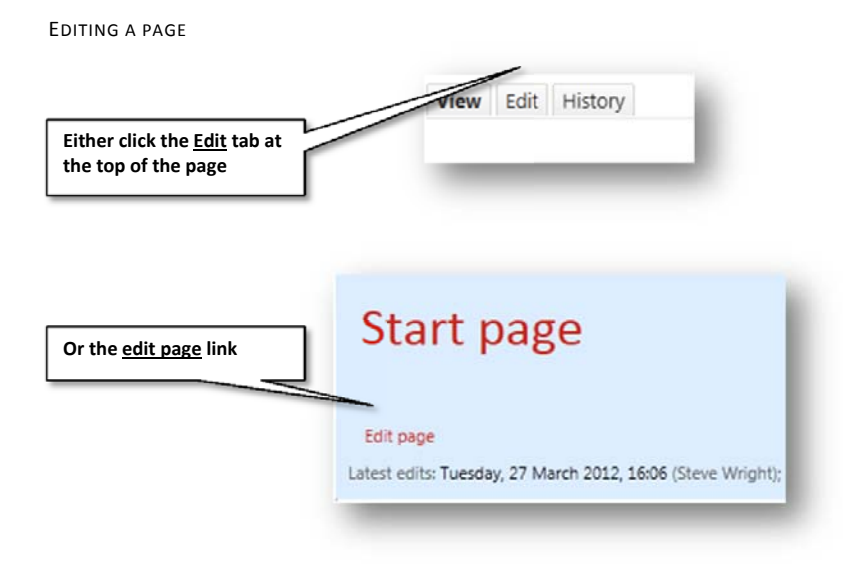

#### ADDING AND EDITING SECTIONS ON A PAGE

Instead of editing a whole page you can choose to just open and edit a section of a page. Sections help to divide up content on a page and allow you to just edit a section rather than a whole page.

You can use the form below the page content to add a section with a title as a heading.

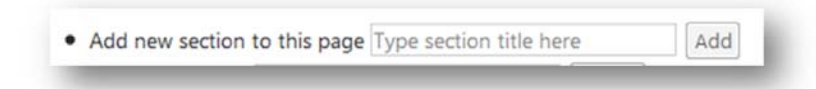

Next to the section title is an option to **Edit Section** allowing you to edit just that section (from one heading to the next)

Page 9 of 24

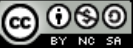

Creative Commons Licence

#### THE PAGE EDIT SCREEN

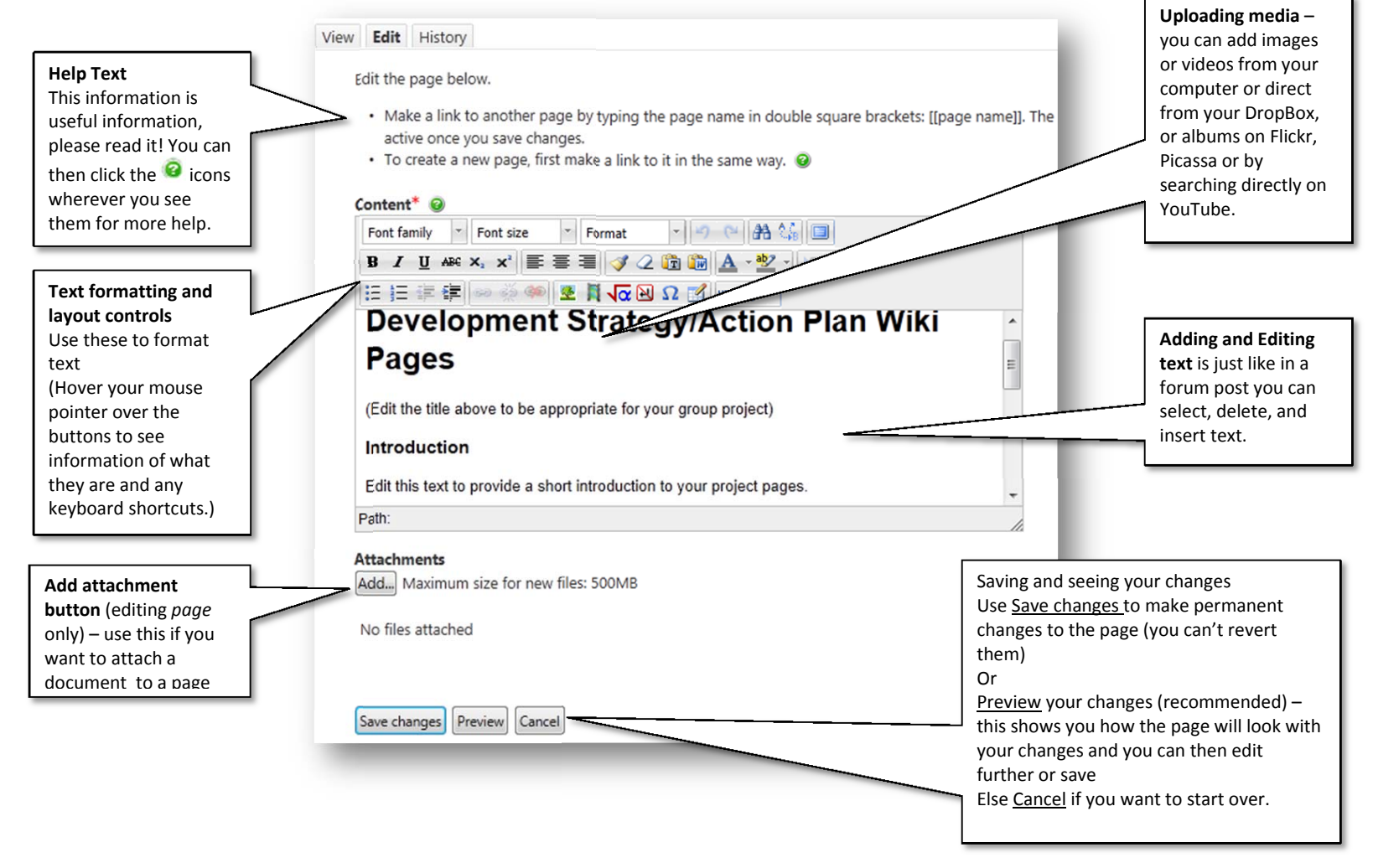

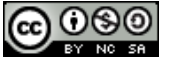

Creative Commons Licence

#### *Creating new wiki pages*

One of the main reasons for using a wiki is the ease of creating and linking to new pages. There are two ways of creating new pages:

1 – You can create a link and with it a new page

2 – you can create one a new page then link to it later (not generally recommended)

Creating wiki pages can be confusing if you aren't familiar with wikis.

A key principle is that pages on a wiki should be linked together in some way. In order to ensure this happens, you have to create a link to the new page before you can create the new page itself.

CREATING A NEW PAGE AND LINKING TO IT Usually you will want to create a page by creating a link to it.

When editing a page, links are created by typing the title of a page you want to link to inside double square brackets.

If you wish to link to a page titled References, you would type [[References]].

Hints

If you're creating multiple pages, you might want to make all the links in one go.

You can make links to new pages even when you personally don't intend to create the new page. When you do that, the 'missing' pages are indicated in the wiki index view. This could be used to indicate that you think the page should exist. Be careful about titles ‐ once a page has been created, the title can't be changed.

#### CREATING A NEW PAGE: STEP‐BY‐STEP: 1.Think of a title for your page. The title

be [[References]].

should be different to the titles of other pages on the wiki. It should describe the content of your page. An example title might

2.Decide which page should link to your new page. The wiki needs some structure – add major sections from the start page (some of these will probably have been created for you). From each major section page you will probably want to create links to sub‐pages that give more detail on that area. 3.Edit the page that will contain the link. 4.Find the point where you would like the link to go, and type it in: [[References]]

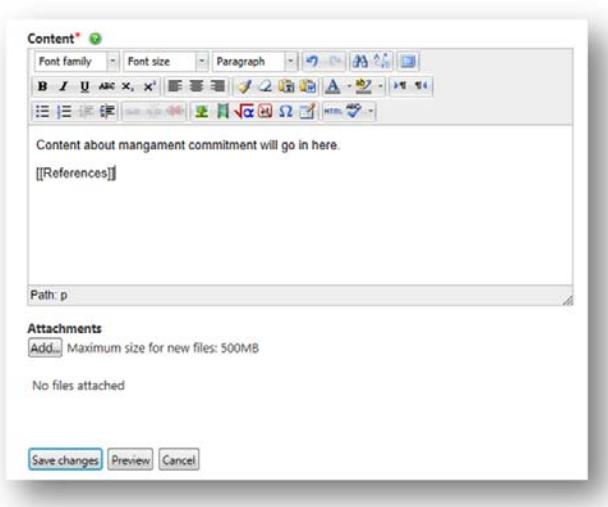

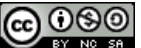

Creative Commons Licence

5.Preview the change and make sure it is spelled correctly and is in the right place.

6.Once you're happy, Save this change. The link you have created should appear, ready for use.

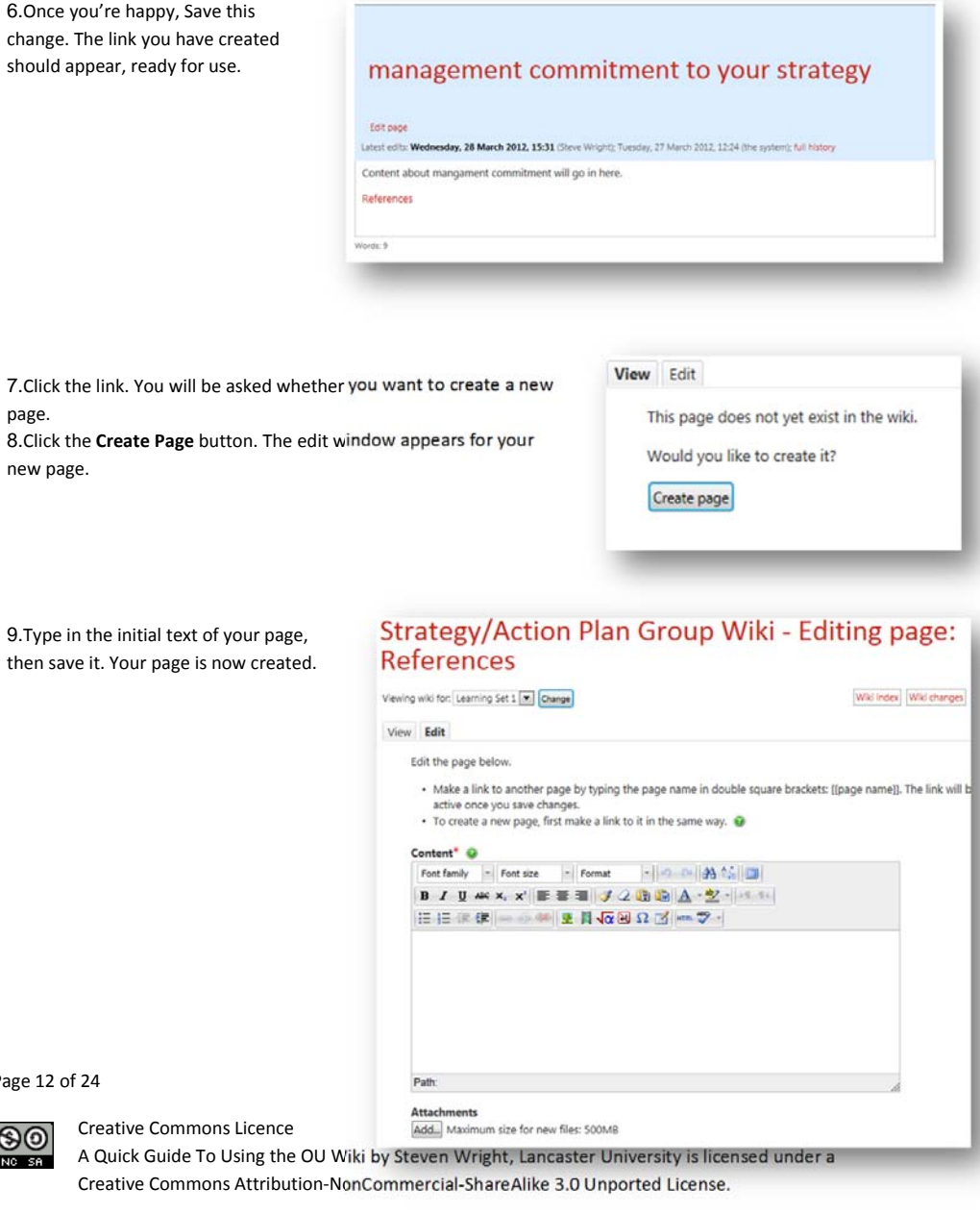

Page 12 of 24

page.

new page.

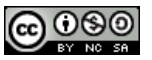

Creative Commons Licence

A Quick Guide To Using the Creative Commons Attribut

#### *Using History to revert changes old versions*

There are generally two sets of problems that happen with wikis: links get edited so pages become unlinked or 'orphaned' or pages are missing. Often 'rolling back' to a

previous version of a page can resolve this. View Edit History The easiest way to 'roll back' is to use the **History** tab on a page Page 1 - Bullying Or you can click the '**full history**' link Edit page Latest edite Thursday, 29 March 2012, 17:04 (Steve Wright); 15:28 (Steve Wright); full history You can then choose to revert to an old version of the page by choosing 'revert': You can also choose Or you can click the '**full history**' link to compare View Edi ays all changes that have been made to the current page. The table beld You can view old versit see what changed in a particular version. If you want to compare any two versio lect the relevant checkboxes and cl ompare selected'. Date Time Words **Changed by** 29 March 2012 17:04 ew (changes) **Steve Wright** n 17:04 Revert (changes)  $\cdot 1$ **Steve Wright** Ø. 15 **Steve Wright** 27 February 2012 15:28 **View Revert** Compare selected

**Comment [WS3]:** The tutor view can also be granted permissions by a 'manager' to delete pages. You access this by looking at the full history for a page. This can be important – if you don't have permissions to do this then request them from your learning

technologist.

(Note this throws an error if /mod/ouwiki/delete.php is not installed

or configured correctly.)

Page 13 of 24

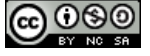

Creative Commons Licence

## *Viewing Changes*

You can view the changes made to the whole wiki page by using the **wiki changes** link. This shows a list of dates and times changes were made, words added or deleted and allows you to view the old version of the changes made. It's a bit like 'track changes' in a word processor.

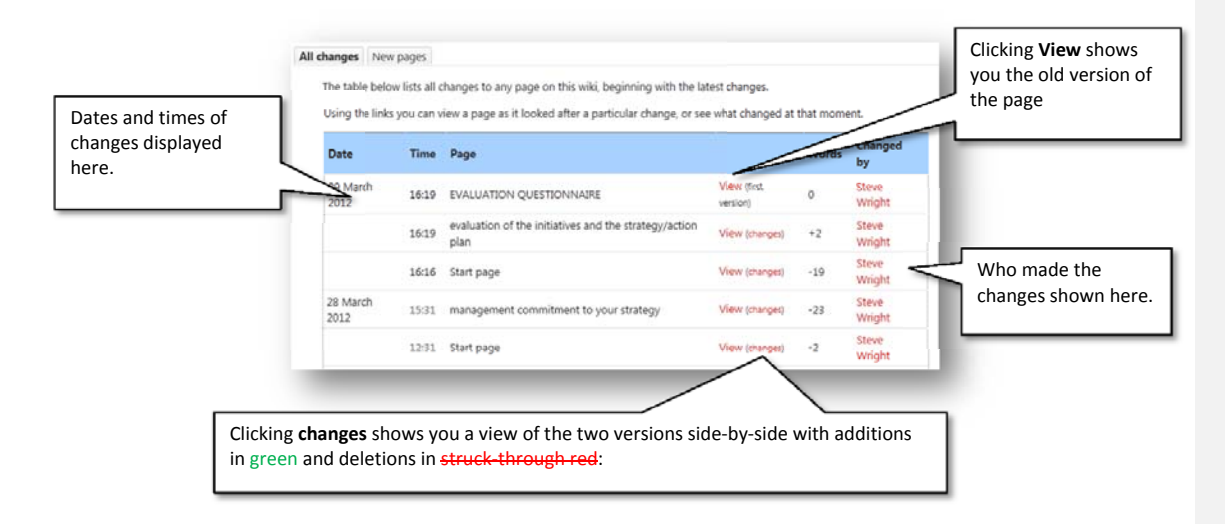

Page 14 of 24

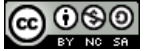

Creative Commons Licence

The older version is shown on the left, where deleted text is highlighted. Added text is indicated in the newer version on the right. (Return to history view.)

Tuesday, 27 March 2012, 16:05 saved by Steve Wright

Use this page adding sections and creating other linked pages to:

set out how you will go about an evaluation of the initiatives and the strategy/action plan.

(please delete this instruction when you add content)

**Attachments** 

No attachments

Thursday, 29 March 2012, 16:19 saved by Steve Wright

Use this page adding sections and creating other linked pages  $to:$ 

+([[Evaluation Questionnaire]])

set out how you will go about an evaluation of the initiatives and the strategy/action plan.

(please delete this instruction when you add content)

Attachments No attachments

Page 15 of 24

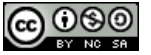

Creative Commons Licence

## *Viewing Your Participation*

You can also choose to view a history of your participation – this view is also available to the tutor to see the contributions you have made.

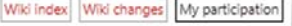

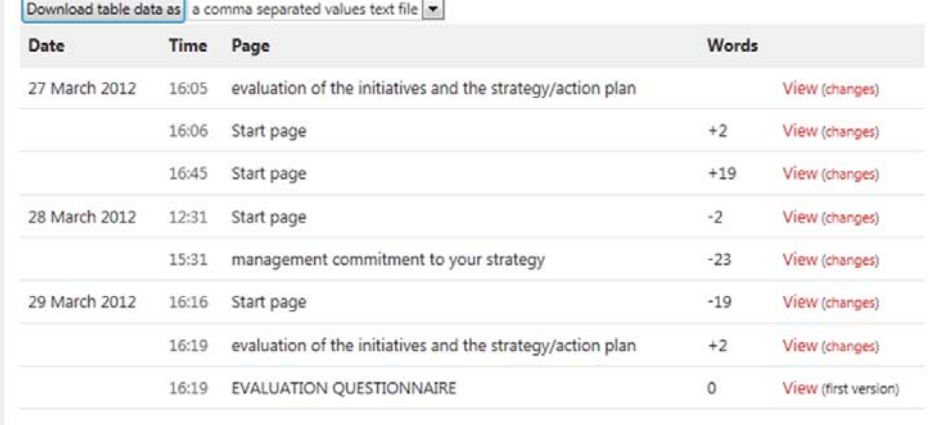

**Comment [WS4]:** For a tutor you can choose to see a list of participation by user, with the **detail** link taking you to a view of their contribution as well as numeric information on their contributions in terms of pages created, edited and words added or deleted.

Page 16 of 24

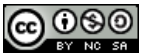

Creative Commons Licence

#### *Using History to Delete pages and page versions (tutor only)*

As well as reverting to old versions of the wiki you can delete them, or delete orphan pages if no longer needed.

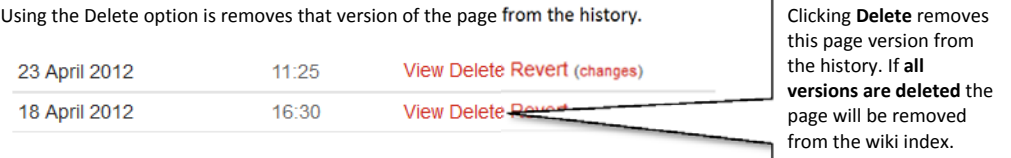

Deleting is \*not final\* you can still undelete a page version. Once all versions are deleted it will become an 'orphan page' so you can either remove the link to the unwanted and now deleted page or recreate it. If you recreate it the older versions will still be visible.

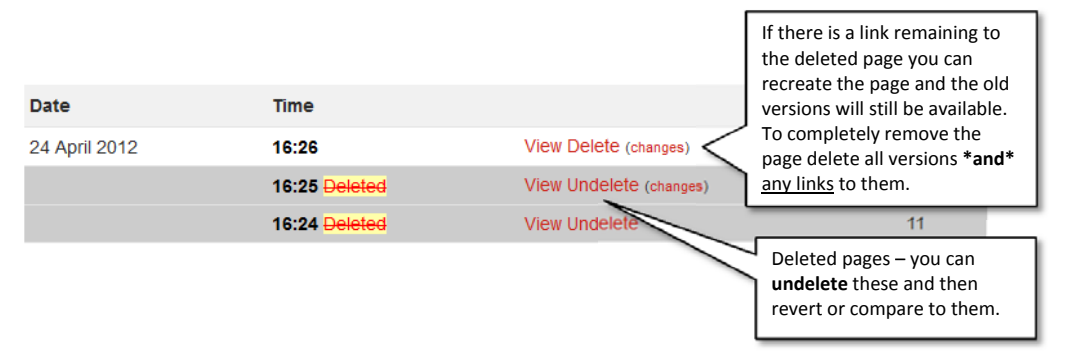

Page 17 of 24

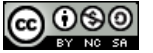

Creative Commons Licence

## *Dealing with problems ‐ Unlinked 'orphan' pages*

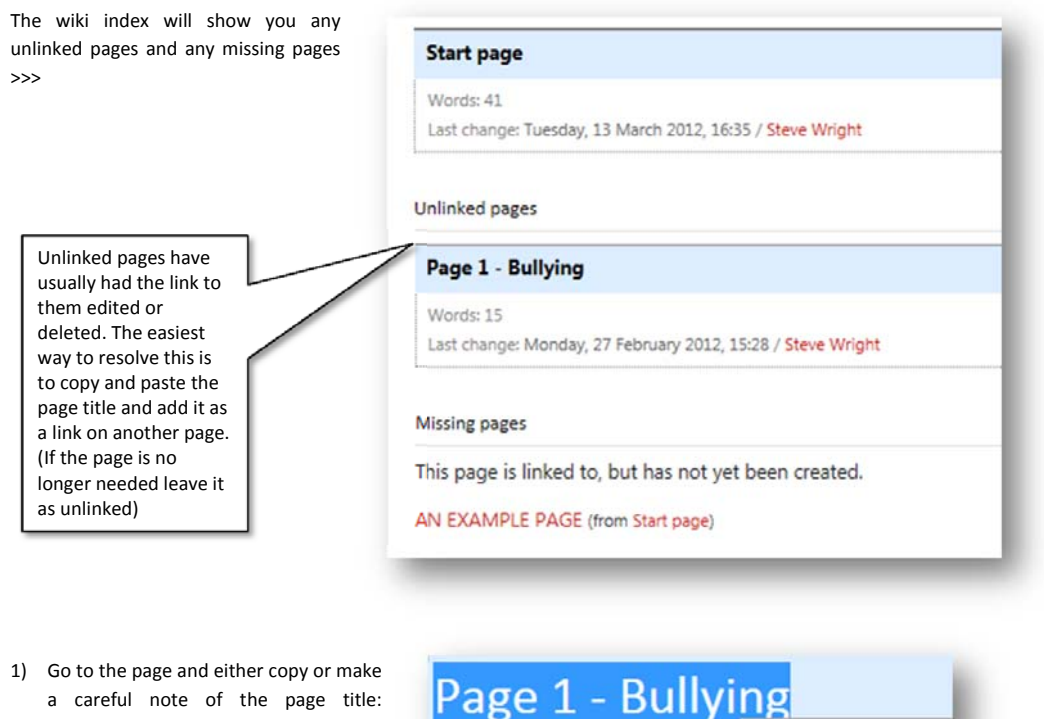

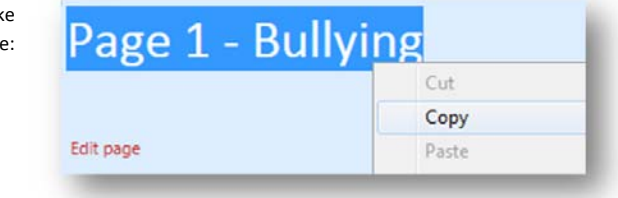

2) Go to the wiki index and choose the right page to link to this 'orphan' page

Page 18 of 24

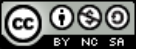

#### Creative Commons Licence

3) Open the page in edit view, insert two opening square brackets [[ then either type or paste the page title and close the square brackets:

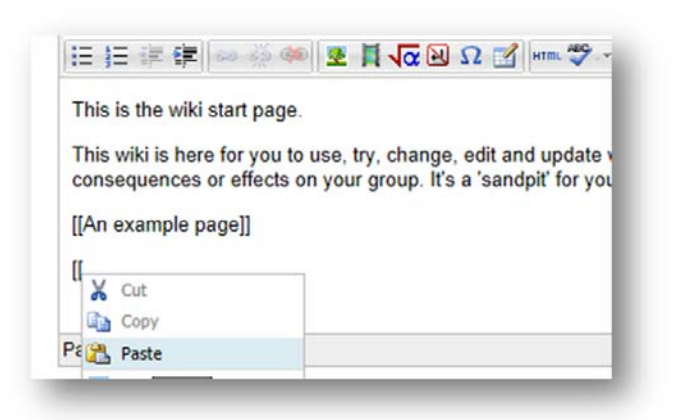

4) Delete any extra lines etc. between the opening brackets, then add closing brackets:

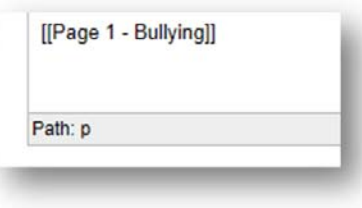

Creative Commons Licence

5) Save the page, click the link and check it takes you to the orphan page. Then check the wiki index to make sure the page is no longer listed as unlinked.

Page 19 of 24

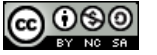

#### *Annotating Pages*

One option which *may* be available is to annotate the text on a page. Remember you should use this to make *notes* and *comments* not as a substitute for making edits or additions to a page.

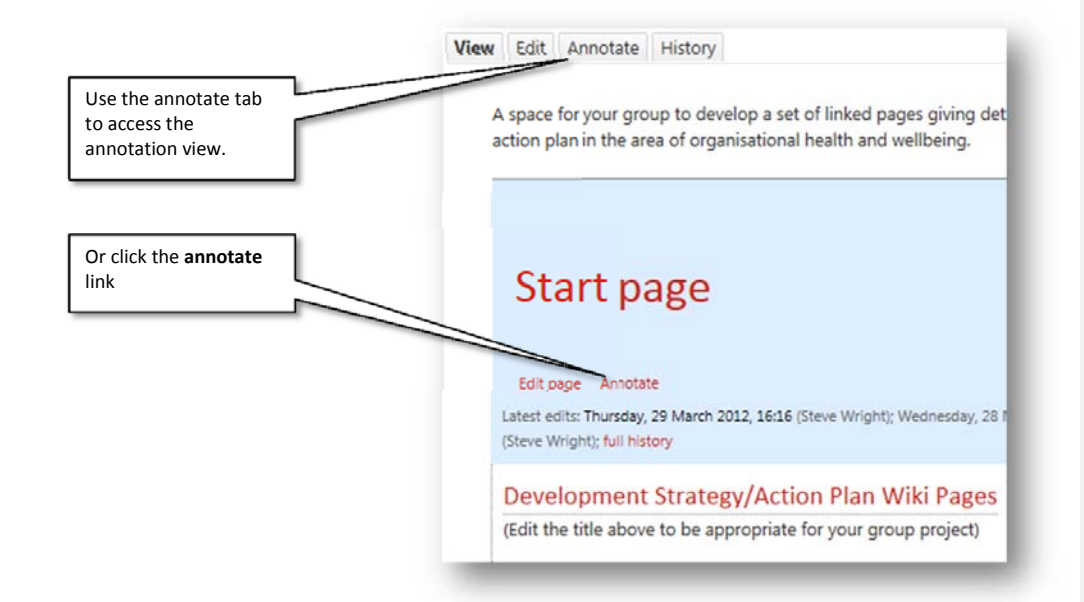

Once in the 'annotate' view you will see a series of blue dots next to each word. You can click these to add a note at that point:

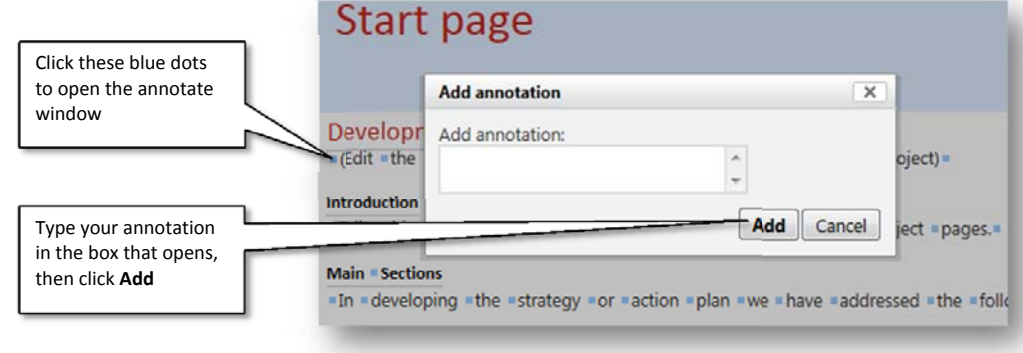

Page 20 of 24

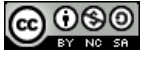

Creative Commons Licence

A Quick Guide To Using the OU Wiki by Steven Wright, Lancaster University is licensed under a Creative Commons Attribution‐NonCommercial‐ShareAlike 3.0 Unported License.

**Comment [WS5]:** By default this is not enabled for students. You will need to change the permissions to do this.

Annotation can be problematic as instead of changing content students may just make comments on the content instead.

#### **Pedagogical ideas for using annotations: Group notes on readings.**

One potentially very useful approach to using annotations is to copy and paste the text of a reading into a wiki then ask the group to make annotations as reading notes on the text. This allows students to view each other's notes, queries and thoughts and place them clearly in the context of the text.

While in annotation view this will appear as a number in brackets:

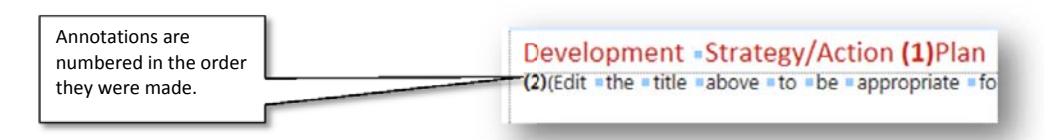

Once you have finished adding annotations you need to scroll down and click the **Save Page** button.

When you return to the page view the annotations now appear as small speech bubbles embedded in the text:

Development Strategy/Action @Plan Wiki Pages ©(Edit the title above to be appropriate for your group project) **Introduction** Edit section Edit this text to provide a short introduction to your project pages.

As you can see if there are too many it can be a little distracting!

Click on the speech bubble to view the annotation in-line along with information on the author:

**Comment [WS6]:** If you revert a page you will see a list of 'lost annotations' at the bottom of the page. Go to the 'annotations tab' open the annotations menu and select 'delete lost annotations' to remove these.

Page 21 of 24

Creative Commons Licence

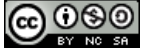

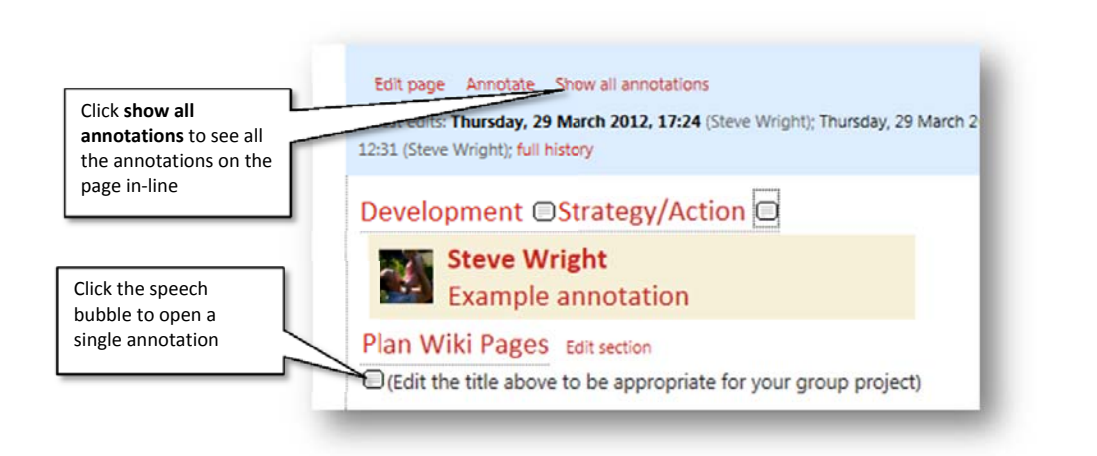

#### *Editing and Deleting annotations*

Annotations can be deleted from the annotations tab

Page 22 of 24

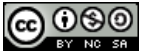

Creative Commons Licence

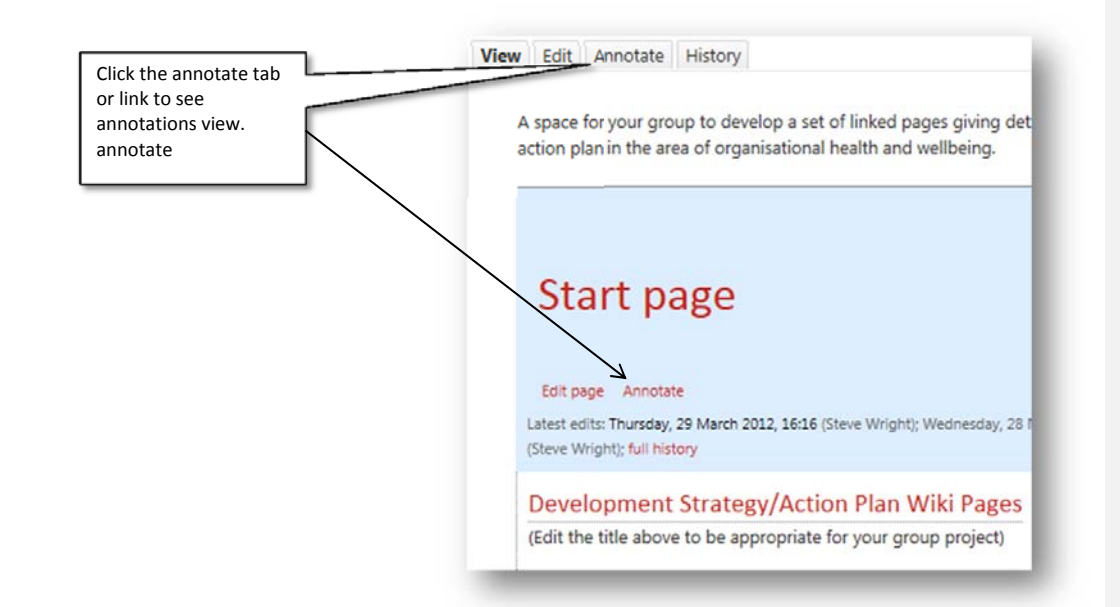

As well as seeing the text to add annotations there are other options further down the page:

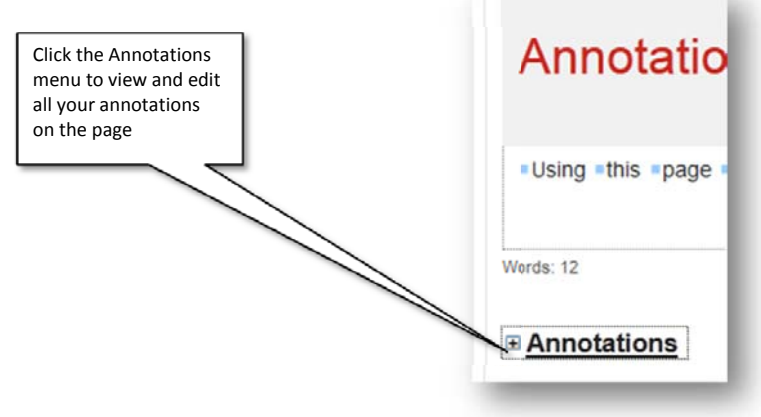

Page 23 of 24

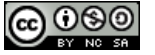

Creative Commons Licence

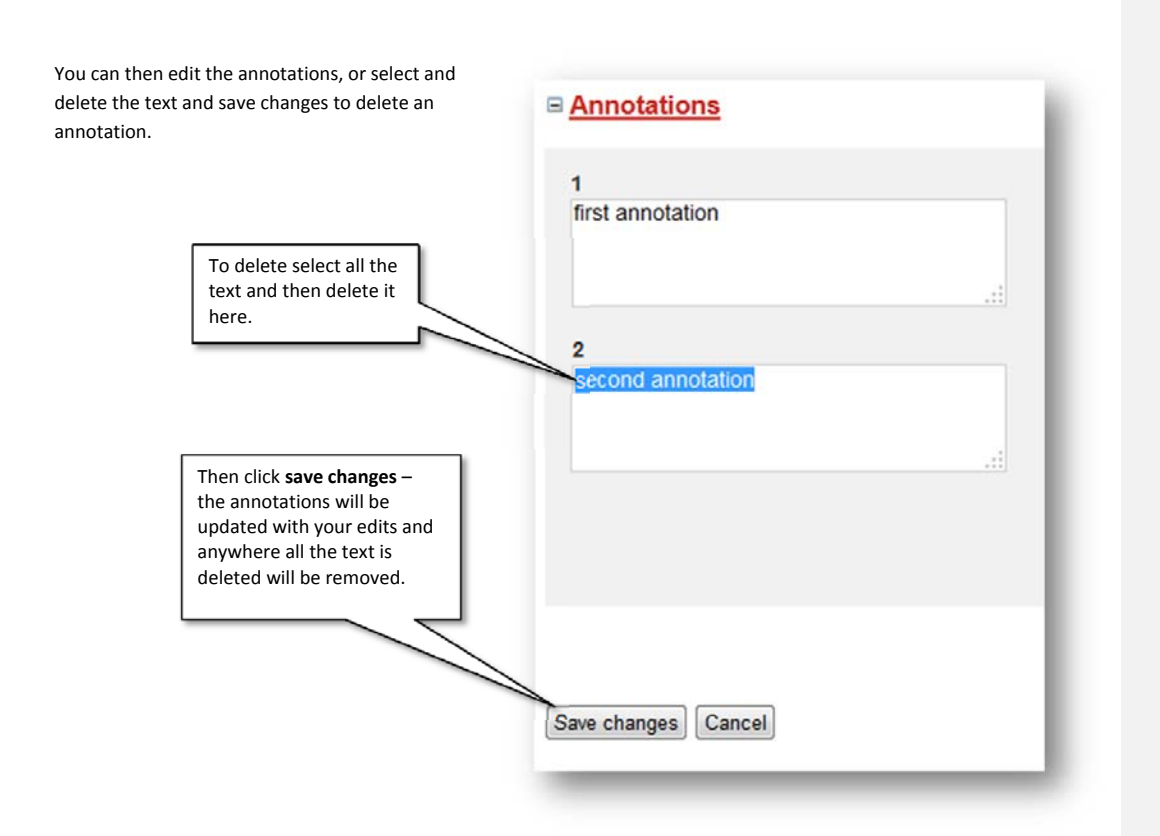

Page 24 of 24

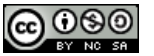

Creative Commons Licence